# TalkMaster™ FOCUS

## Archive Viewer Console Reference Manual

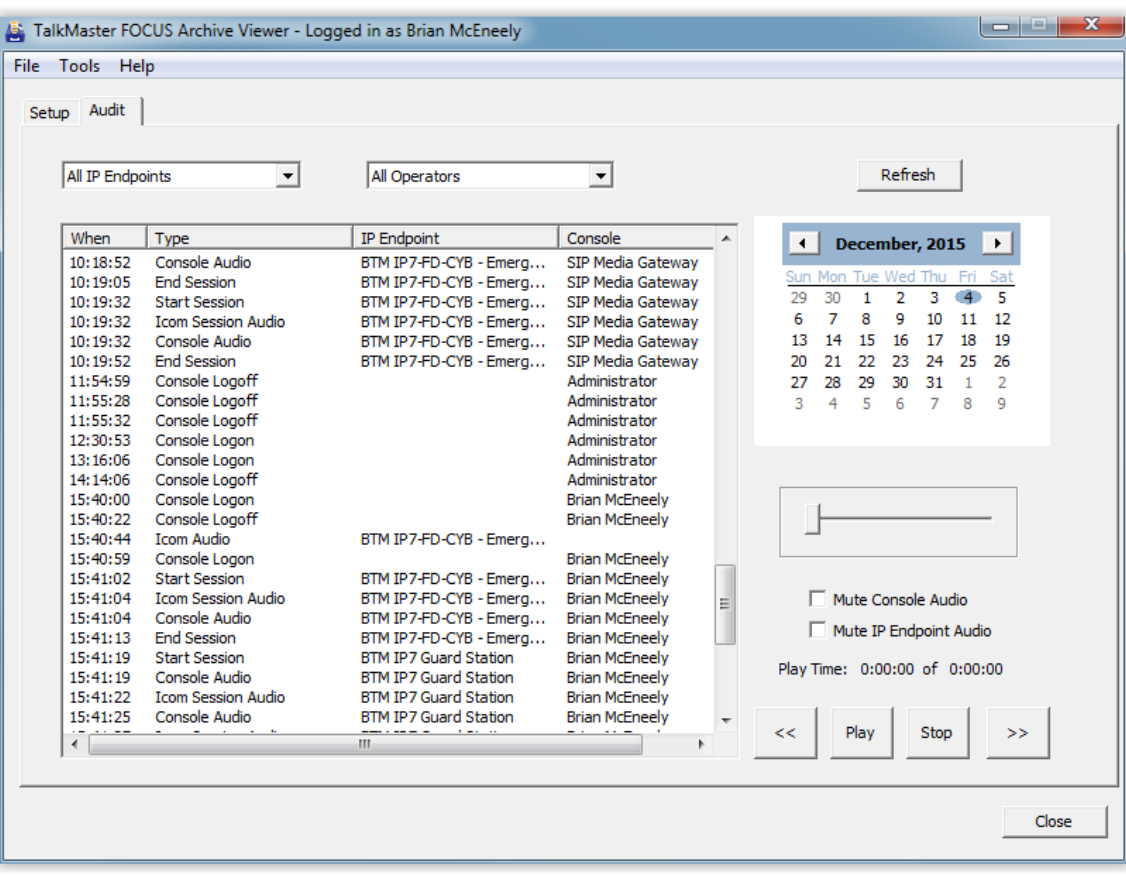

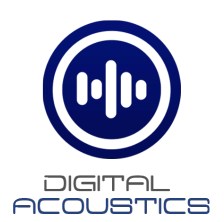

## **Table of Contents**

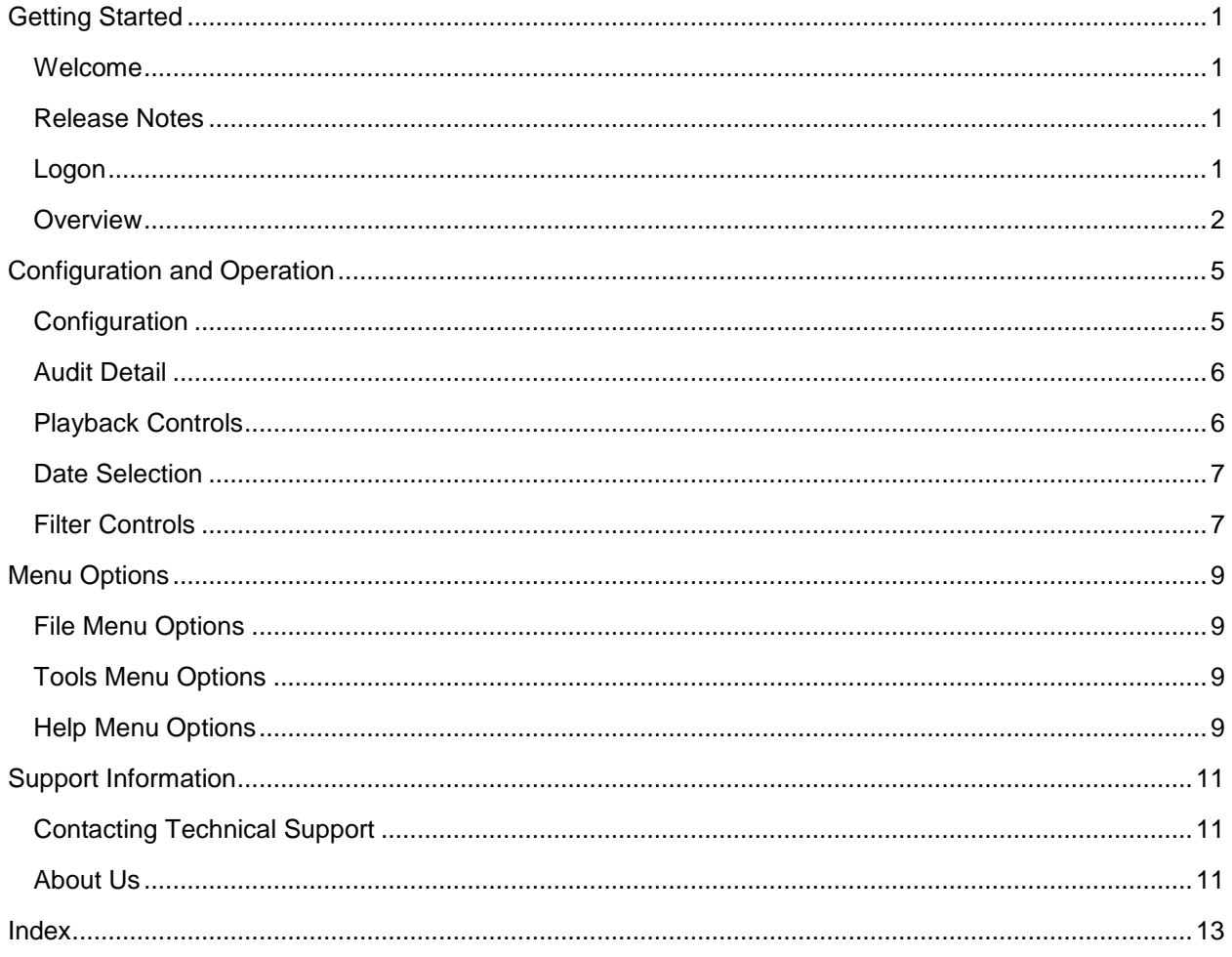

#### **Getting Started**

#### <span id="page-4-1"></span><span id="page-4-0"></span>**Welcome**

Welcome to the Archive Viewer Console. The Archive Viewer Console is designed to view activity and listen to recorded audio conversations from the TalkMaster Focus Server Audit Log. This is the same functionality that is found in the Audit tab of the TalkMaster Focus Admin Console.

#### <span id="page-4-2"></span>**Release Notes**

January 2012

• Initial Release

#### <span id="page-4-3"></span>**Logon**

The Logon Required dialog is displayed when the TTSF Console is started. Logon using an Operator and password that has been defined in the Admin Console.

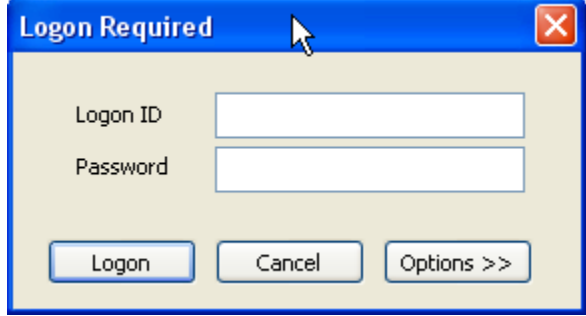

- **Logon ID** Identifies the Operator defined to the TalkMaster Focus Server through the Admin Console. An Operator can only be logged on to a single console at a time
- **Password** Enter the Operator's password. This field is case sensitive.
- **Save Logon ID and Password** check this box to save the logon information so the software can startup and logon automatically
- **Login** button Click to process the login information
- **Cancel** button Click to cancel the logon operation
- **Options** button Click to toggle the display of the Address information

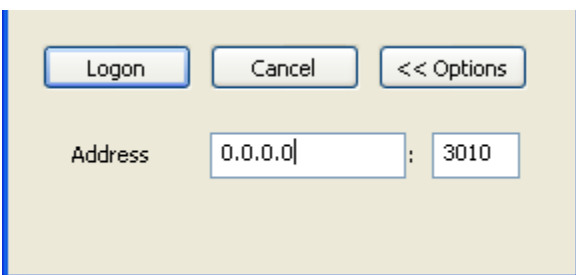

o **Address** - enter the IP address and Port used to connect to the TalkMaster Focus Server. The port must match the Console Port defined in the **Setup --> Settings** sub tab of the Admin Console. Once the TalkMaster Focus Server address has been entered, the **Address** will not be displayed. If TTSF runs on the same machine as the TalkMaster Focus Server, specify the local loopback address of 127.0.0.1

#### <span id="page-5-0"></span>**Overview**

The Archive Viewer displays the TalkMaster Focus Server Audit Log and plays back audio conversations. Audio playback is only available if the TalkMaster Focus Server is configured to archive all audio.

In order to use the Archive Viewer, the TalkMaster Focus Server Storage Path must reside on a network drive and must be accessible by the Windows user running the Archive Viewer.

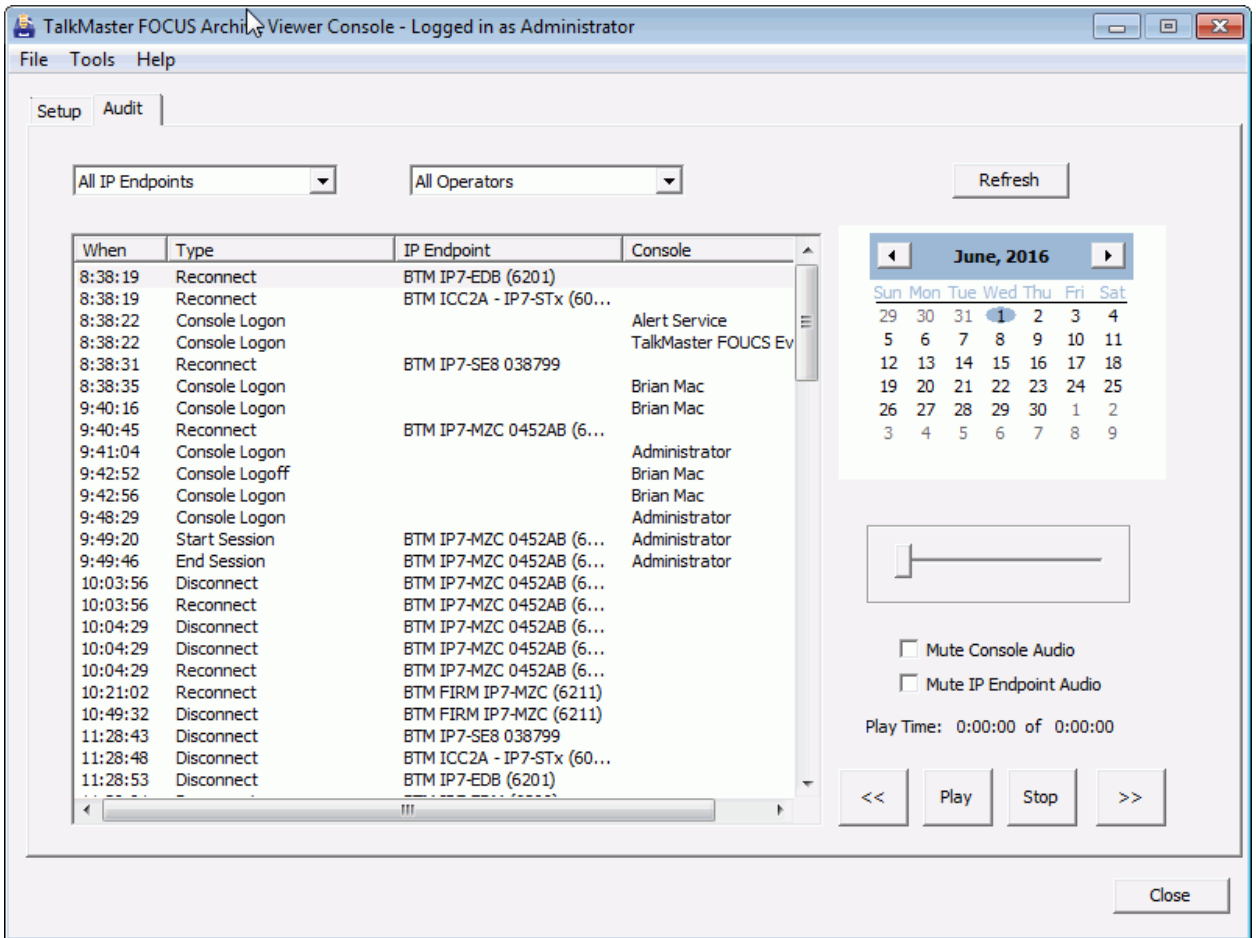

### **Configuration and Operation**

#### <span id="page-8-1"></span><span id="page-8-0"></span>**Configuration**

The first time the Archive Viewer is used, the Setup tab must be used to point to the TalkMaster Focus Server Storage path.

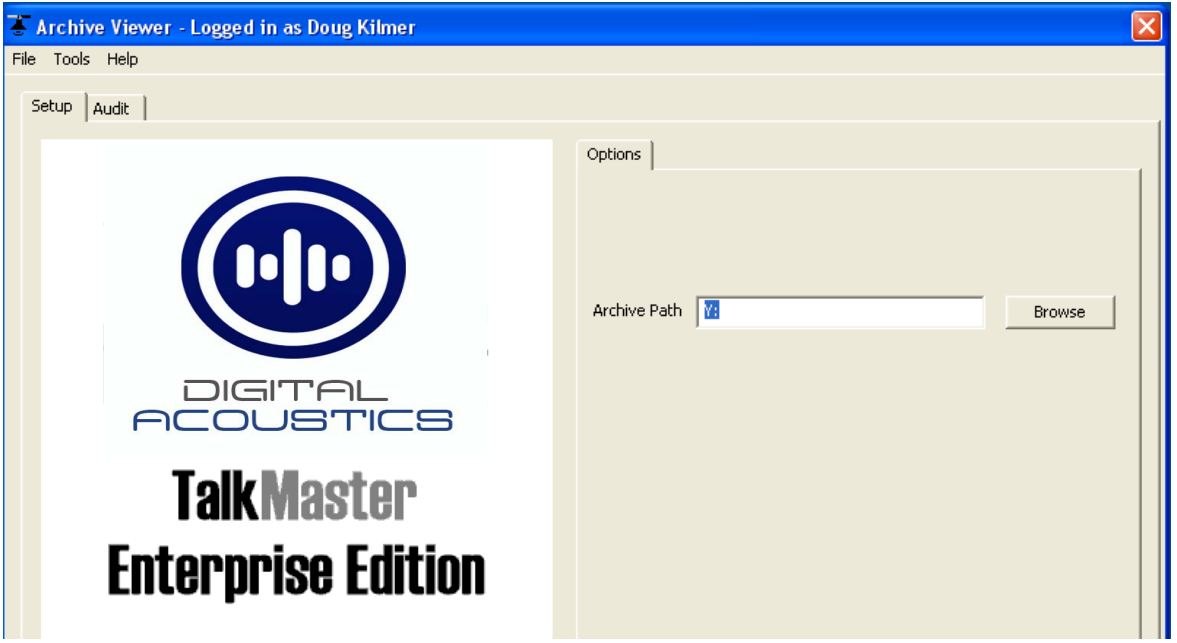

Click the Browse button to open the Browse for Folder dialog

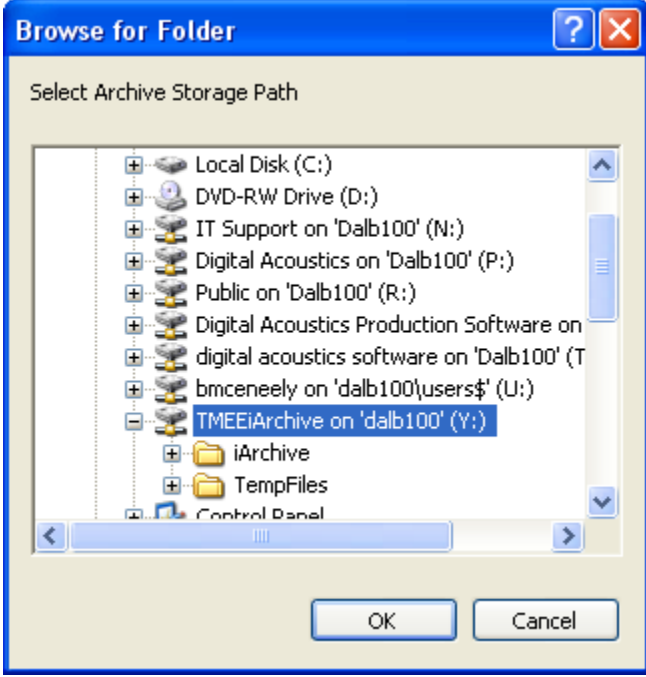

Select the drive and folder that contains the iArchive folder.

<span id="page-9-0"></span>Exit the Archive Viewer and restart the software for this change to take affect.

#### **Audit Detail**

The Audit Detail listbox displays events that are recorded by the TalkMaster Focus Server.

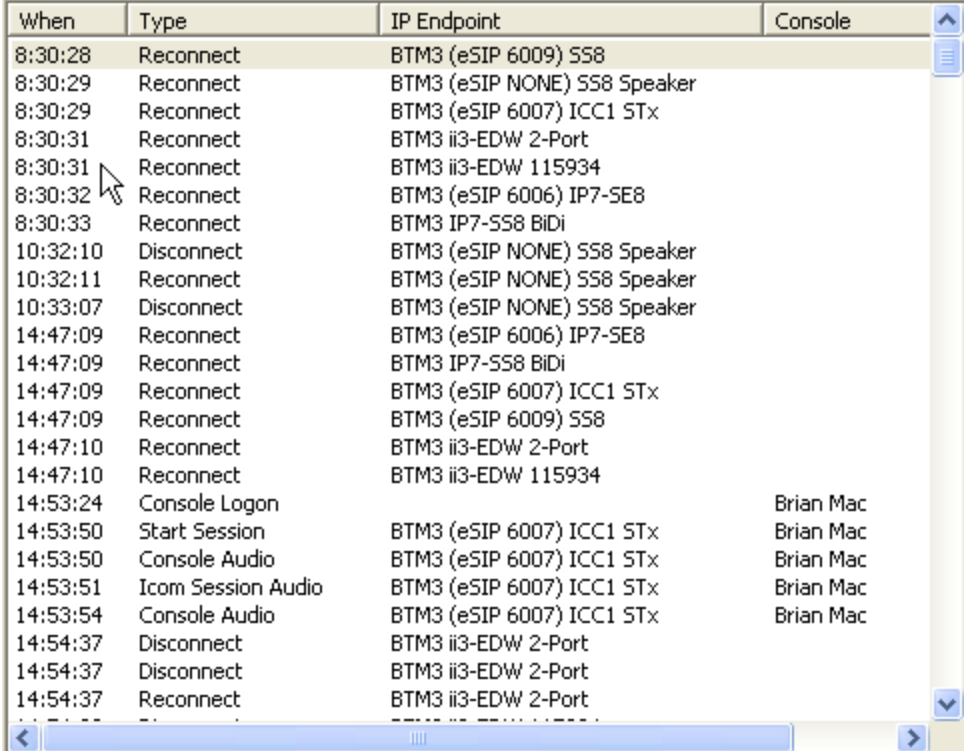

The following events are tracked:

- Intercom disconnects and reconnects
- Operator logons and logoffs
- Intercom button presses
- Audio sessions between IP Endpoints and Operator Consoles
- Recorded audio between Operator Consoles and IP Endpoints if the **Archive all Audio** option has been configured in the Admin Console **Setup--> Settings** tab
- Door Open Commands sent to IP Endpoints
- Sensor inputs sent from IP Endpoints

Use the **IP Endpoint** and **Operator** drop down lists to limit the amount of information being displayed.

#### <span id="page-9-1"></span>**Playback Controls**

If the **Archive all Audio** option has been configured in the Admin Console **Setup--> Settings** tab, the recorded audio sessions can be selected and played back.

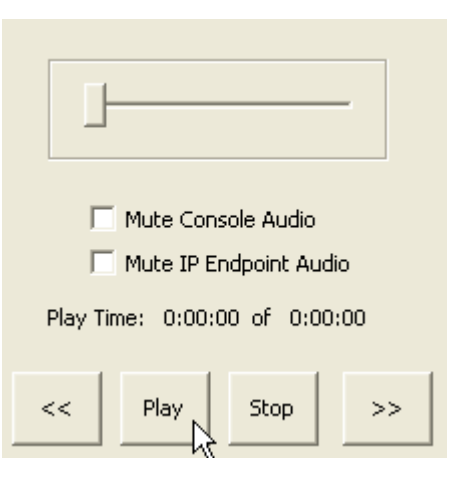

To playback archived audio, scroll to a starting point in the Audit Detail and click the **Play** button. Click the **double left arrow** button to backup, the **double right arrow** button to move forward, and **Stop** button to halt the playback.

The **slider** shows the progress of a audio being played back.

<span id="page-10-0"></span>The Console or IP Endpoint audio can be muted by checking one of the **Mute** checkboxes

#### **Date Selection**

Use the **Calendar** to select a day to review.

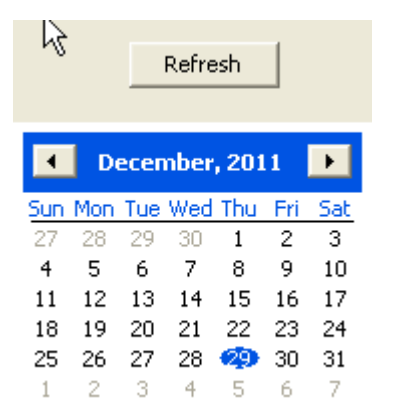

Use the left and right arrows at the top of the calender to move to a different month.

Click on a date to load the audit detail for that month.

<span id="page-10-1"></span>Click the **Refresh** button to display any events that have been recorded since the display was filled.

#### **Filter Controls**

Use the **IP Endpoint** and **Operator** drop down lists to limit the amount of information being displayed.

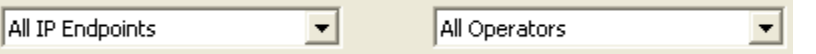

This enables the display of all activity for a specific Operator, a specific IP Endpoint or the combination of the two.

#### **Menu Options**

#### <span id="page-12-1"></span><span id="page-12-0"></span>**File Menu Options**

The File menu has the following option:

**Exit** - exits the FAV session

#### <span id="page-12-2"></span>**Tools Menu Options**

The Tools menu has the following option:

- **Preferences**  This option opens the Preferences and allows you select the audio device to listen to recorded audio
- **Record Program Events to file**  This option records information about the operation of the FAV in the TACVtracking.txt file. It should used if instructed by Technical Support
- **Support Folder** Select this option to open the folder that contains the TACVtracking.txt

#### <span id="page-12-3"></span>**Help Menu Options**

The Help Menu has the following options:

- **Help about FAV** launches the Online Help
- **About** displays the current software version

#### **Support Information**

#### <span id="page-14-1"></span><span id="page-14-0"></span>**Contacting Technical Support**

For Information on contacting Technical Support, please visit our web site at:

<span id="page-14-2"></span>[www.digitalacoustics.com](https://www.digitalacoustics.com/support)

#### **About Us**

Digital Acoustics, LLC [www.digitalacoustics.com](https://www.digitalacoustics.com/)

Digital Acoustics®, TalkMaster Focus®, ii3®, IP7® and UBAM® are trademarks of Digital Acoustics LLC. All other marks used are properties of their respective owners. Digital Acoustics' product designs are packaged by leading manufacturers around the world.

© 2007 - 2022 Digital Acoustics, LLC

All Rights Reserved

<span id="page-16-0"></span>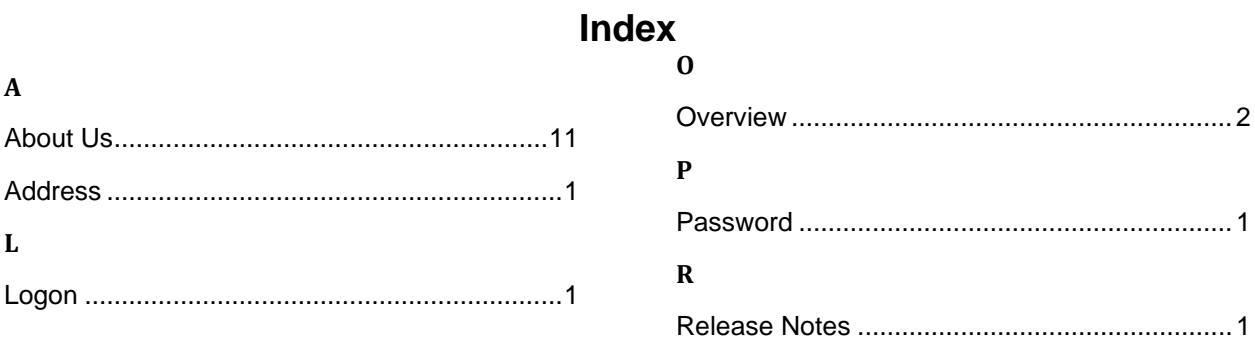

**Notes** 

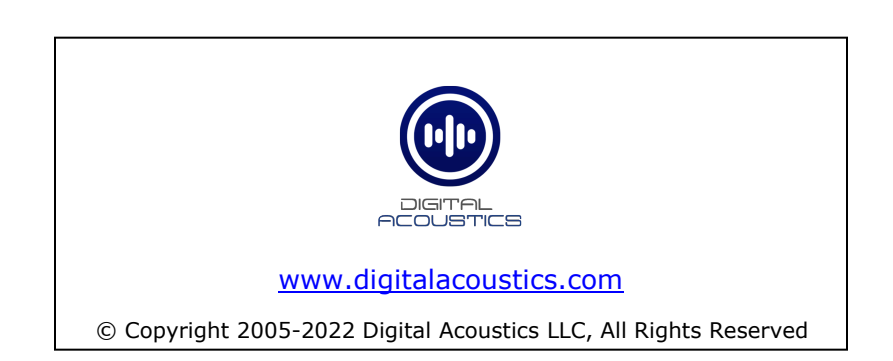